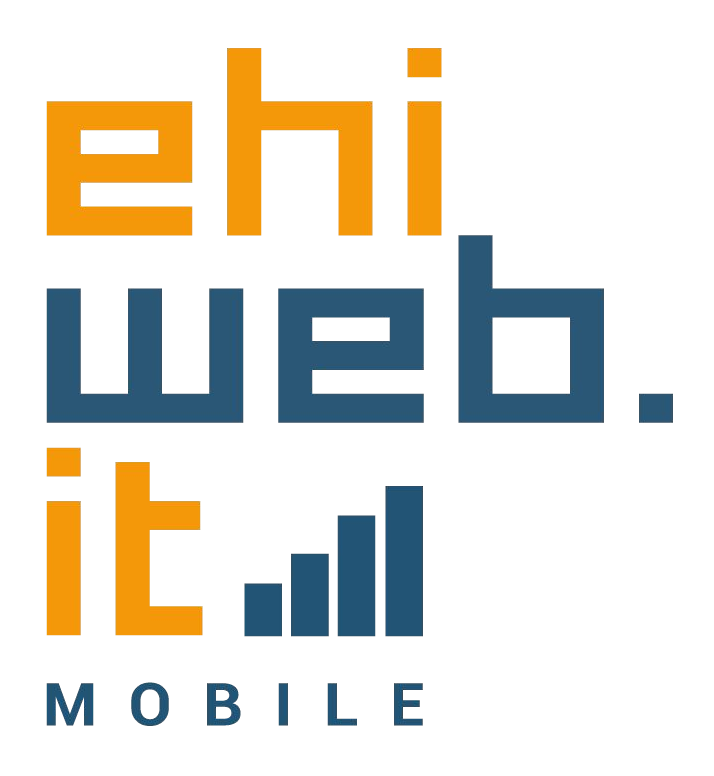

# Tutorial configurazione SIM

#### **iPhone**

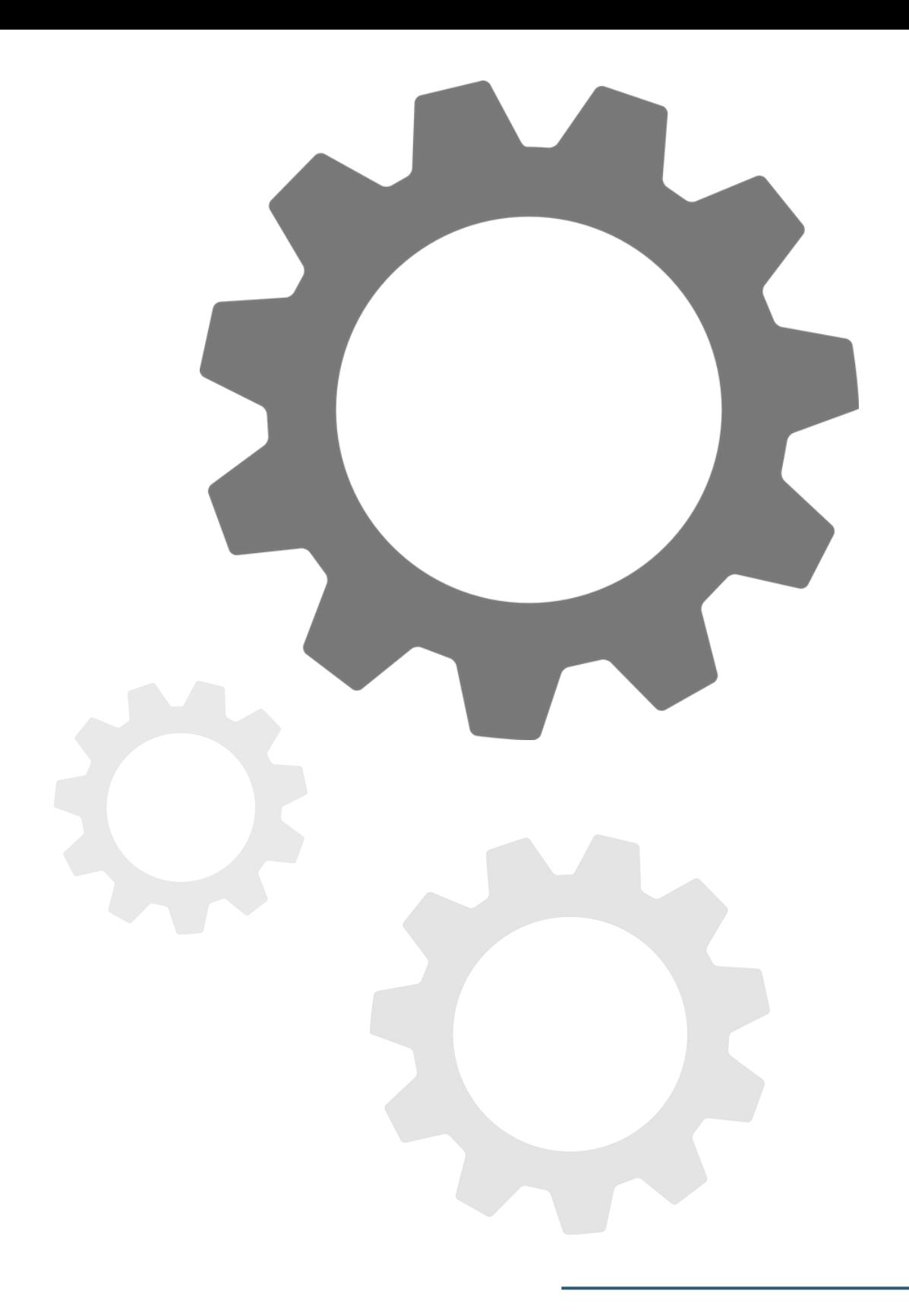

1. Accedi alle Impostazioni del telefono

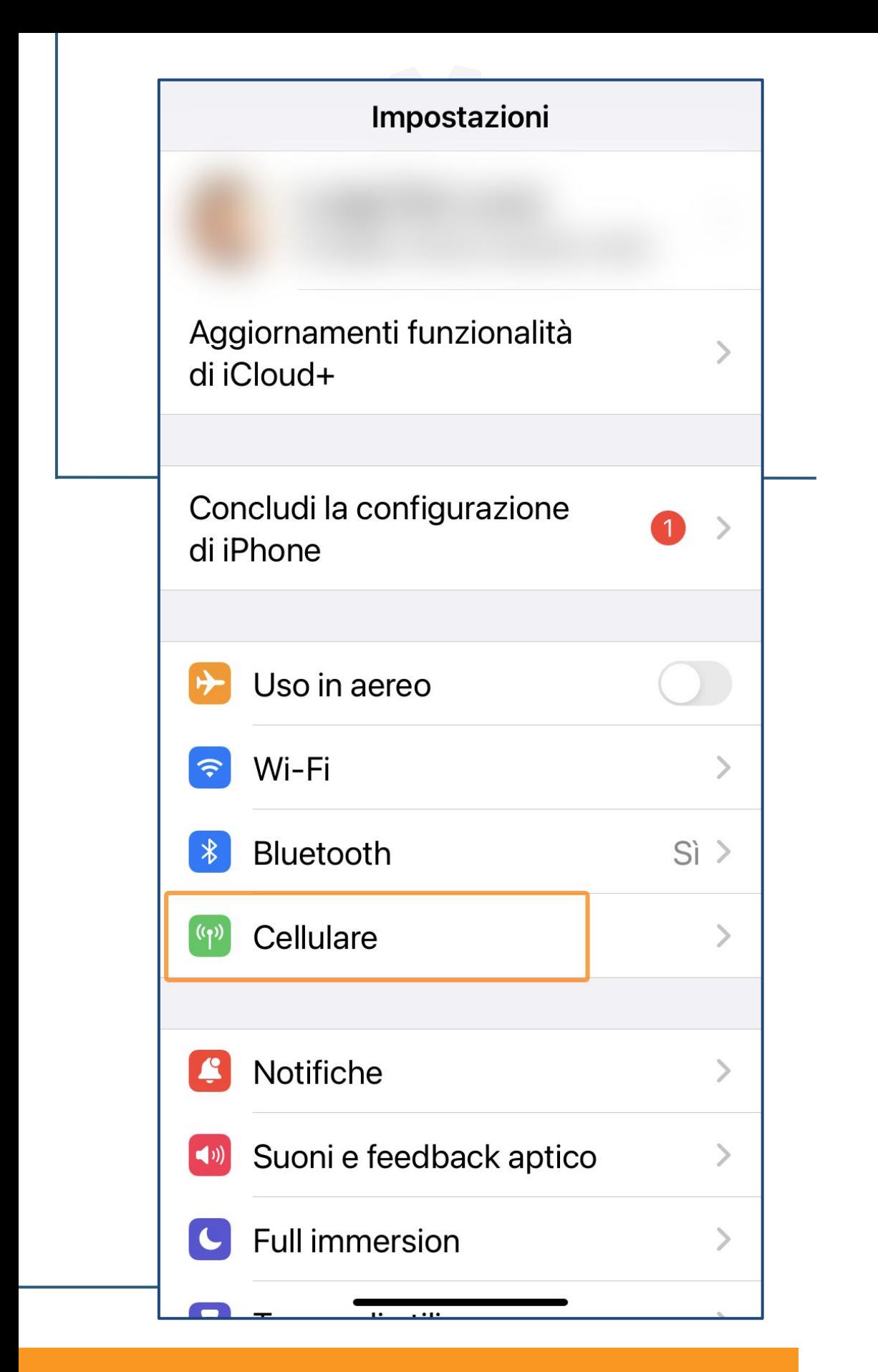

# 2. Seleziona **Cellulare**

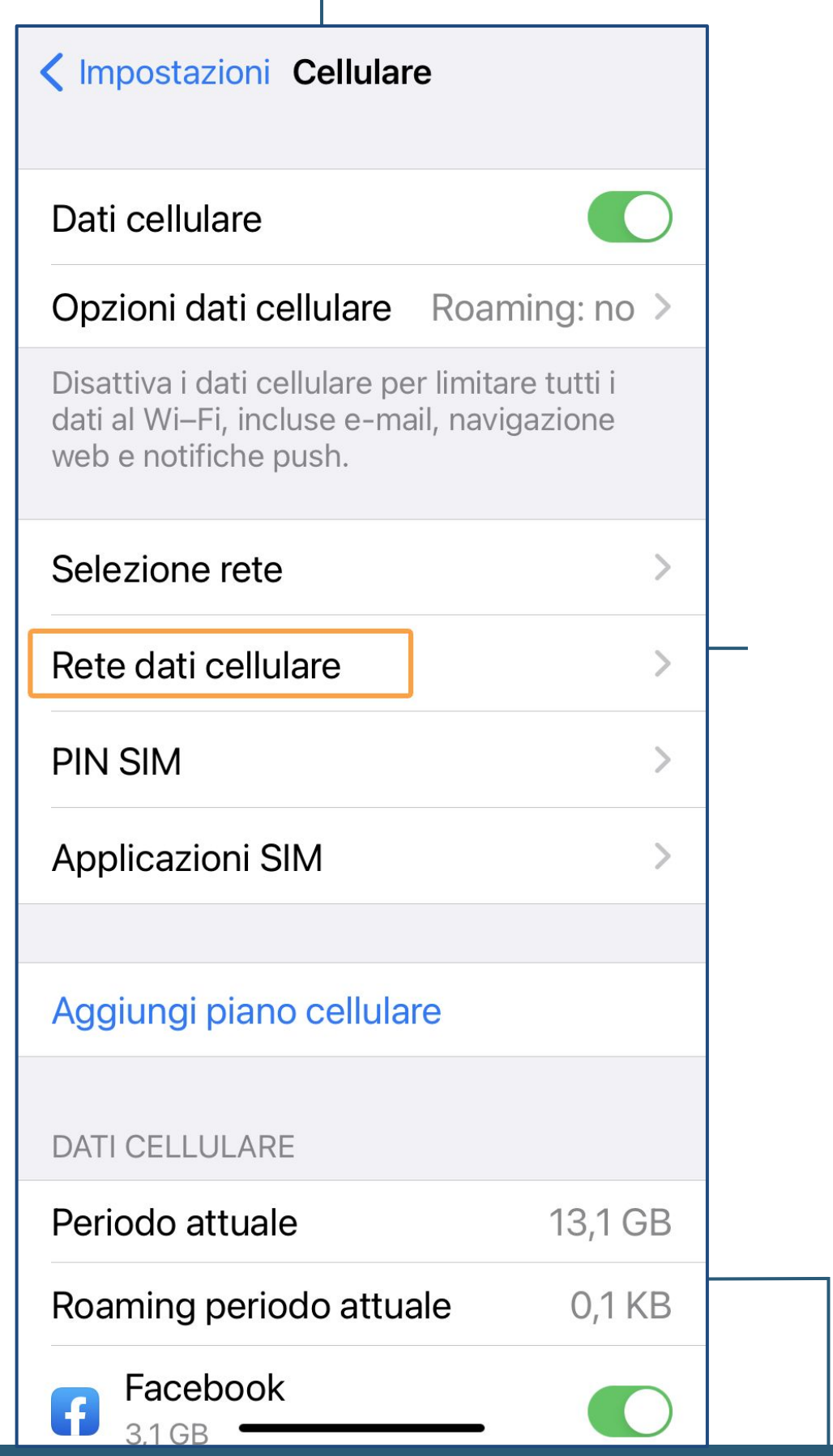

# 3. Seleziona Rete dati cellulare

A partire da questo passaggio, la procedura è valida anche per quando devi navigare all'estero.

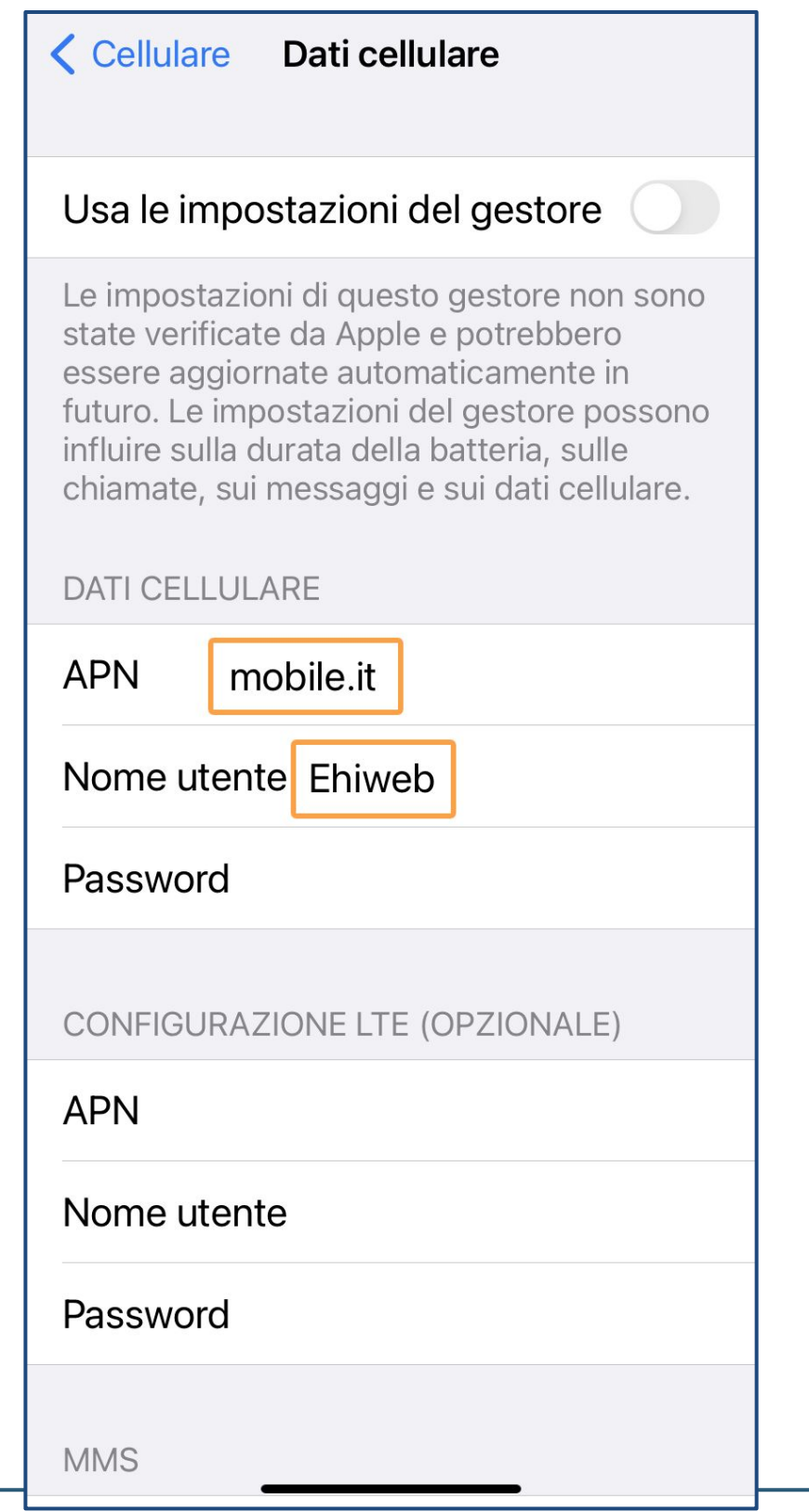

### 4. Inserisci questi dati:

**● Nome utente: Ehiweb ● APN: mobile.it**

**Adesso la tua SIM Ehiweb Mobile è attiva!**

**Grazie,**

....ehjuueb.it  $O$  B  $\parallel$